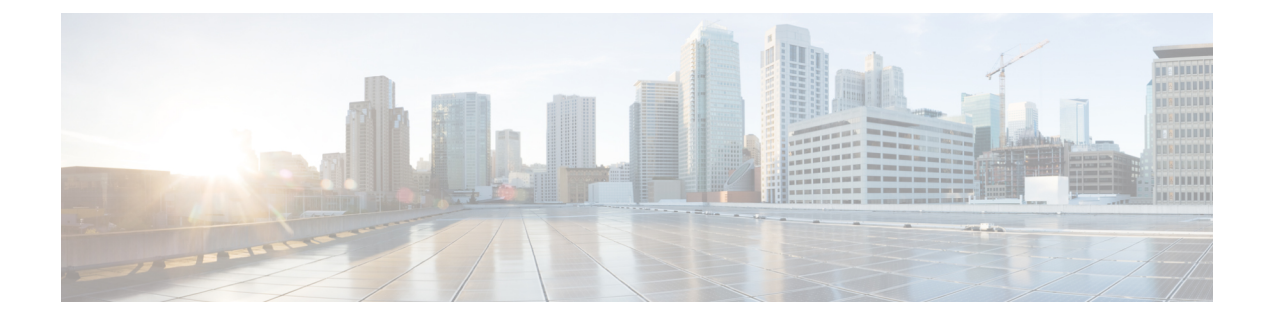

# **Managing Your Devices**

- [Devices](#page-0-0) in Your Room, on page 1
- [Devices](#page-3-0) in Other's Room, on page 4

## <span id="page-0-0"></span>**Devices in Your Room**

The **Devices > IN MY ROOM** section covers all devices in my own room as well as my guest devices. Tap the device name to view the device details.

 $\mathbf I$ 

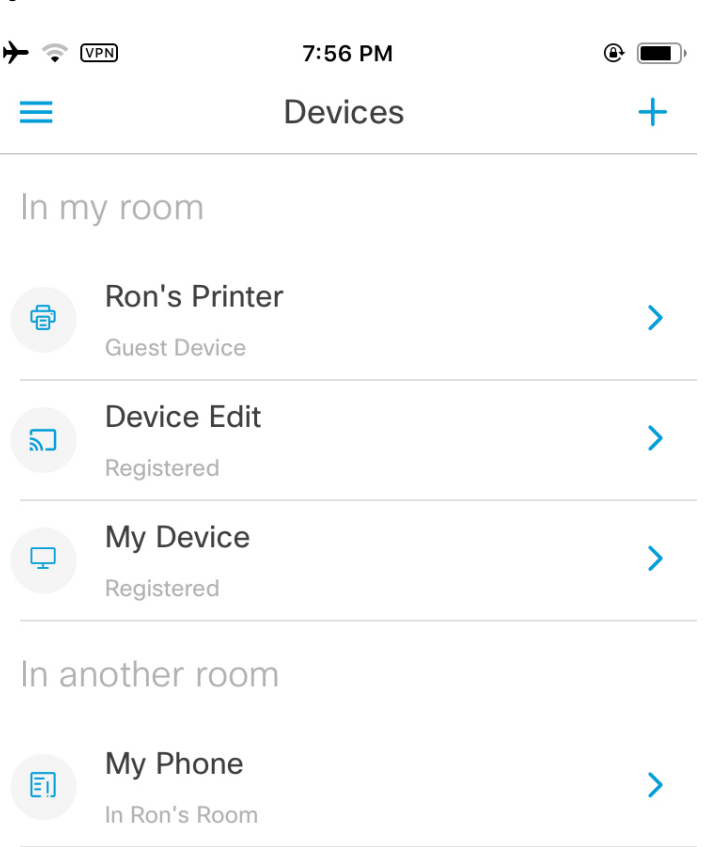

#### **Figure 1: Devices <sup>&</sup>gt; IN MY ROOM**

## **Editing a Device**

#### **Procedure**

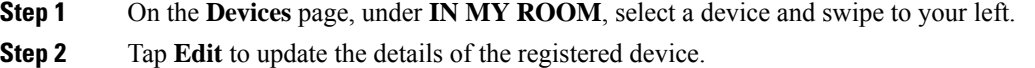

Ш

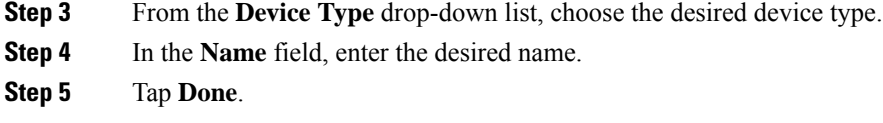

## **Deleting a Device**

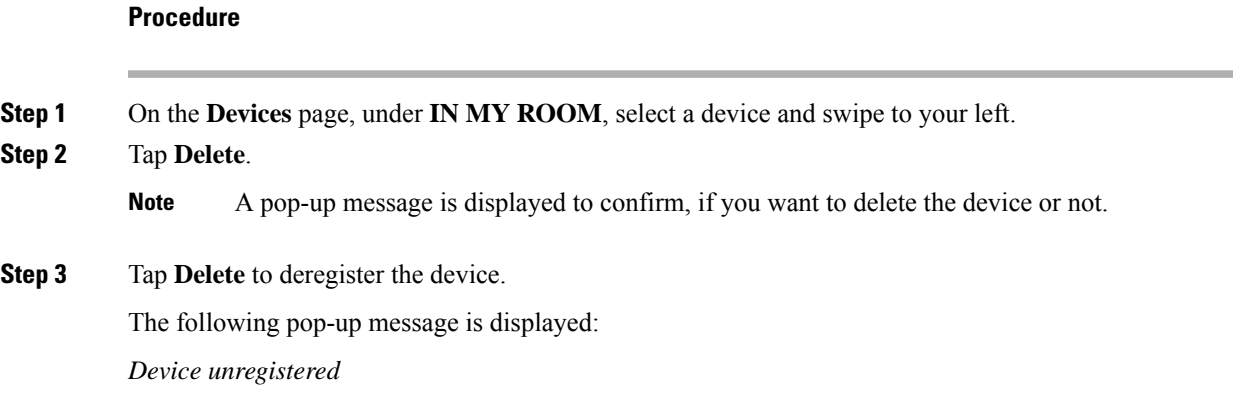

## **Retrying Option for Deleting a Device**

If your deleting device is in **In Progress** state, you will be able to retry the entire delete device process.

#### **Procedure**

- **Step 1** On the **Devices** page, under **IN MY ROOM**, select an **In Progress** device, swipe to your left or click the device.
- **Step 2** Tap **Retry Delete**.
	- In case the server is down, you will need to retry the delete device action again after a specified time in the pop-up window. **Note**

## **Retrying an Action on a Device**

In case your device is In Progress state, you will be able to retry the last action.

#### **Procedure**

**Step 1** On the **Devices** page, under **IN MY ROOM**, select an **In Progress** device and swipe to your left.

**Step 2** Tap the refresh icon to retry devices with **In Progress** status.

# <span id="page-3-0"></span>**Devices in Other's Room**

On the **Devices** page, under **IN ANOTHER ROOM**, you will be able to view all the devices shared with the other users.

I

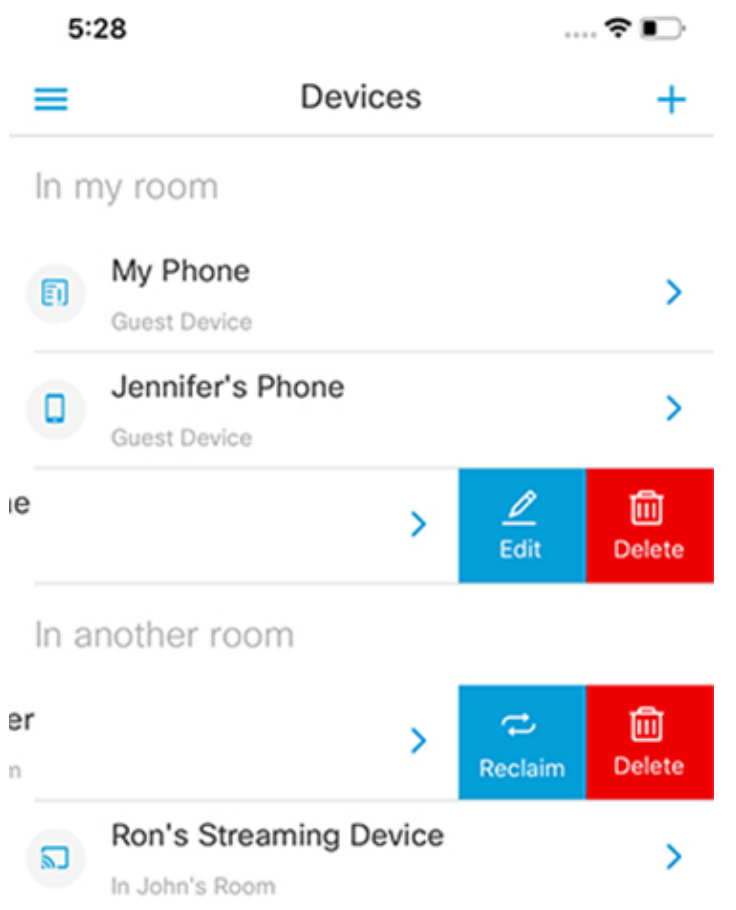

#### **Figure 2: Devices <sup>&</sup>gt; IN ANOTHER ROOM**

### **Reclaiming a Device**

You will be able to bring back your own device to your room.

#### **Procedure**

**Step 1** On the **Devices** page, under **IN ANOTHER ROOM**, select a device and swipe to your left. **Step 2** Tap **Reclaim**.

### **Retrying Option for Reclaiming a Device**

If your reclaiming device is in **In Progress** state, you will be able to retry the entire reclaim process.

#### **Procedure**

**Step 1** On the **Devices** page, under **IN ANOTHER ROOM**, select a device and swipe to your left or click the device. **Step 2** Tap **Retry Reclaim**.

### **Deleting a Device**

# **Procedure Step 1** On the **Devices** page, under **IN ANOTHER ROOM**, select a device and swipe to your left. **Step 2** Tap **Delete**. A pop-up message is displayed to confirm, if you want to delete the device or not. **Step 3** Tap **Delete** to remove the device from your room and other's room as well.